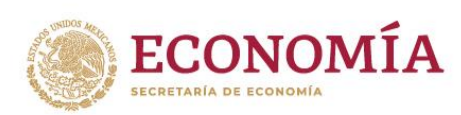

## **GUÍA DE REGISTRO DE PARTICIPANTES**

- 1. Los participantes deberán ingresar a la plataforma de la videoconferencia en la liga correspondiente.
- 2. Al ingresar a la plataforma, el nombre que aparecerá será con el que usualmente ingresa a la plataforma de la videoconferencia.

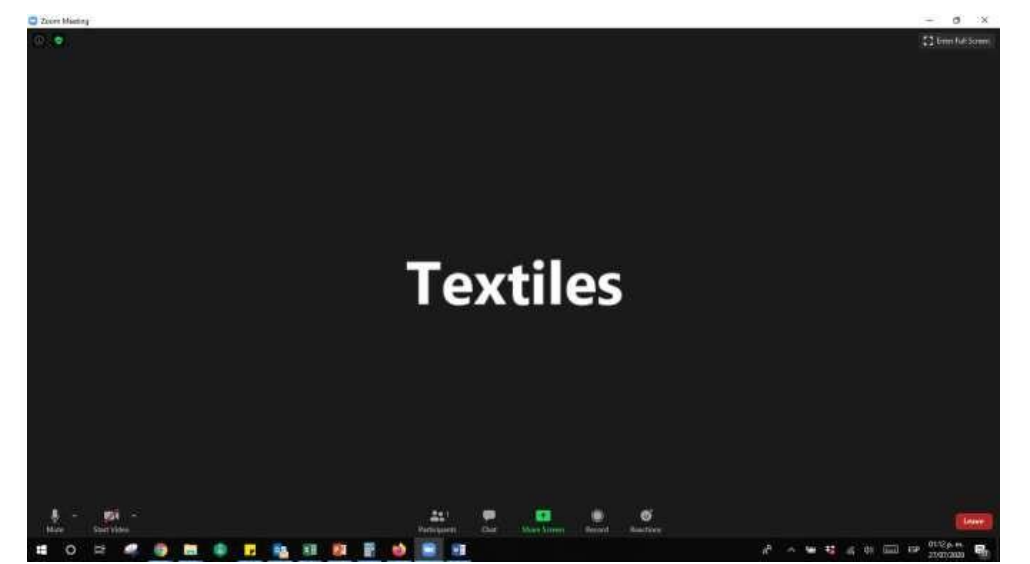

3. Deberá seleccionar el ícono de *Participantes*

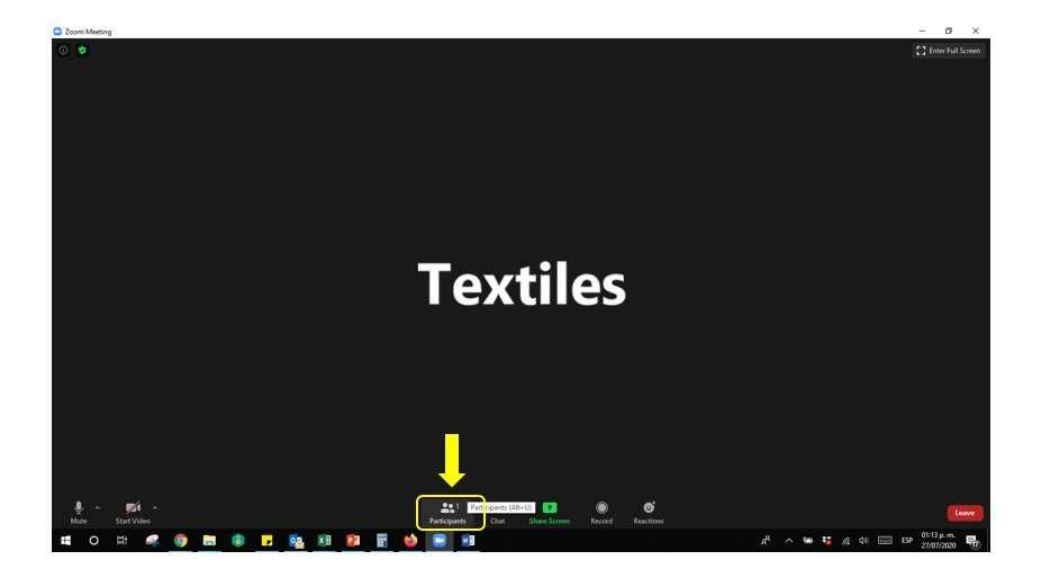

4. Cuando lo seleccione le desplegará una barra lateral derecha donde se observan los participantes en la reunión.

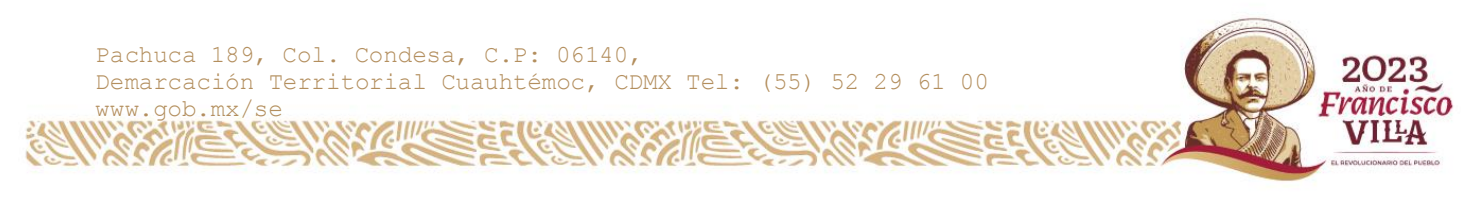

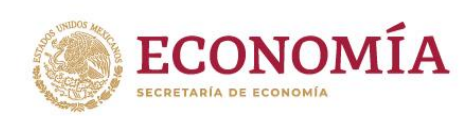

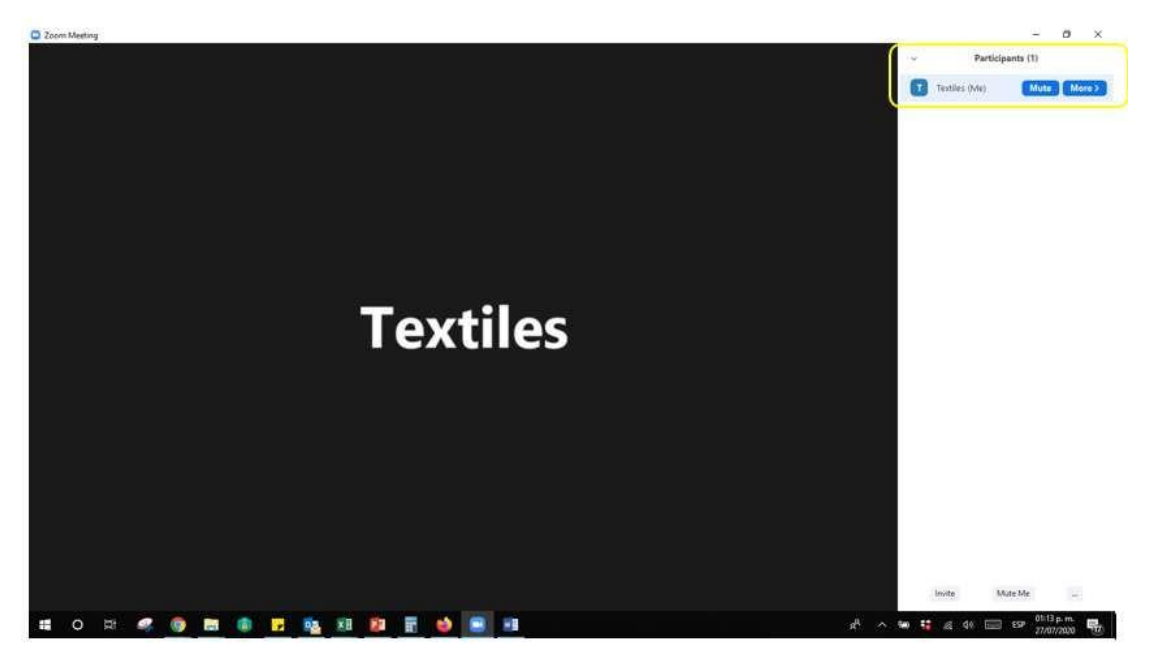

5. Deberá seleccionar su nombre de Participante y seleccionar en *More o Más (*según el idioma de la plataforma) y abrirá la opción de *Rename* o *Renombrar* (según el idioma de la plataforma).

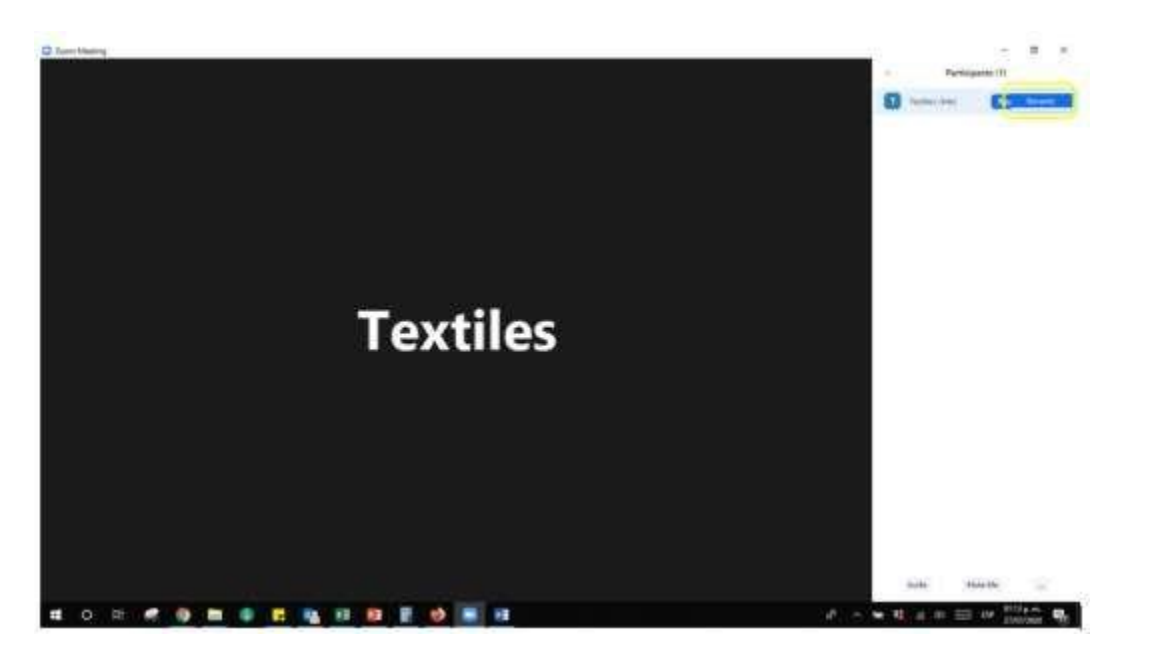

6. Deberá indicar sus datos completos del participante, persona moral: escriba el nombre completo de la empresa y, seguido por un guion bajo (\_), el nombre completo del representante Legal. Ejemplo: *Textiles de México .S.A de C.V.\_Luis Martínez Díaz.*

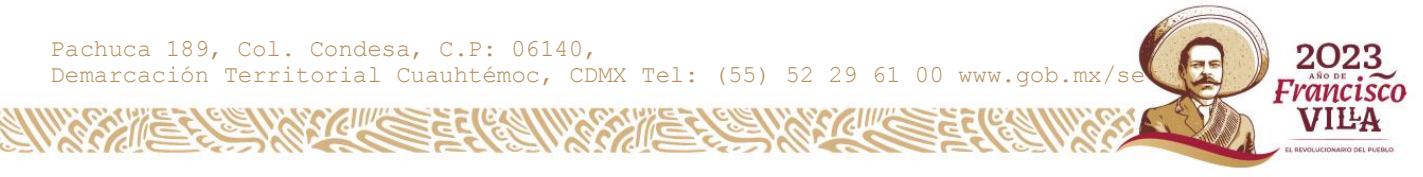

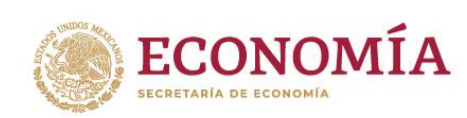

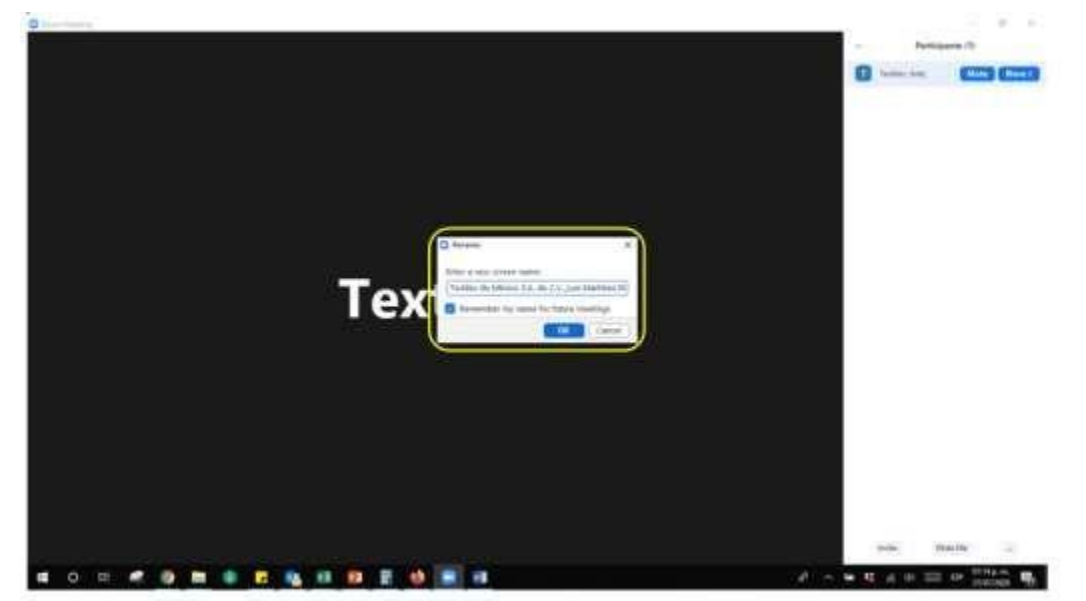

7. Una vez que haya cambiado el nombre, deberá escribir en el CHAT de la plataforma el Nombre de la empresa y el nombre del representante legal y enviar al Chat público.

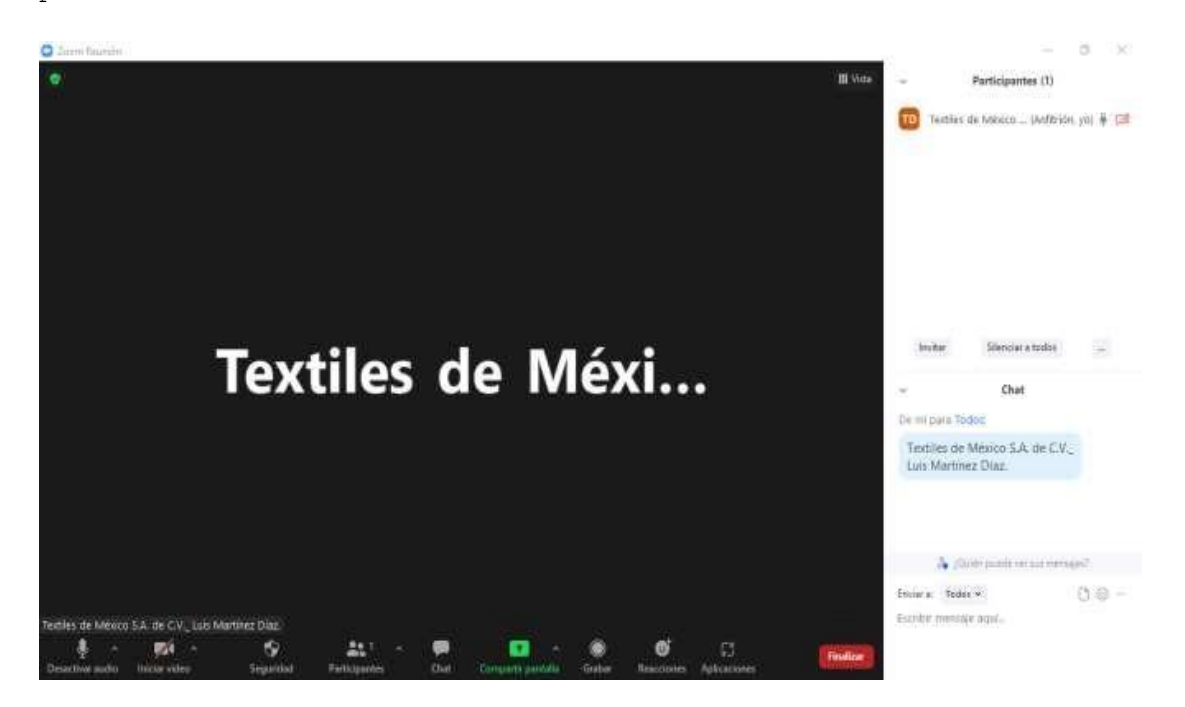

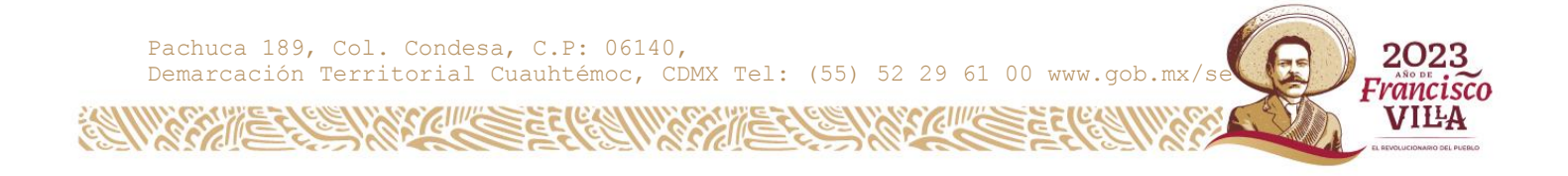